## **Wireless instructions for Windows 10**

Forget all the LCCC networks showing as available.

1. Click on the Wifi icon in the bottom left of the notification area of the Task Bar (Circled in Red in the Picture). Then click Network Settings.

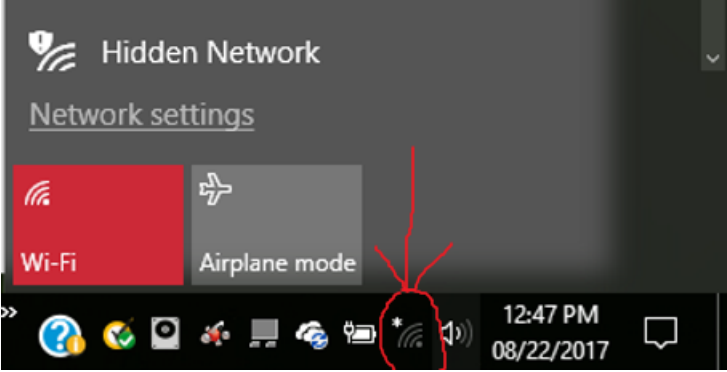

2. In the Wifi portition of the Network & Internet Settings windows, click Manage known networks.

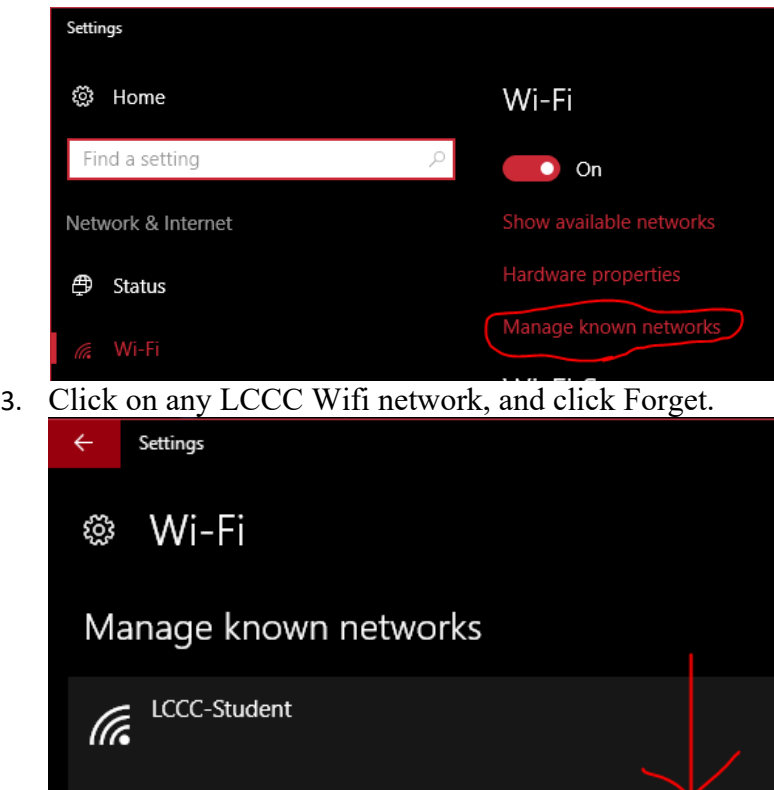

Properties

Forget

## Manually adding the LCCC-Student Wifi.

1. Right-Click on the WiFi icon on the right side of the Task Bar then click "Open Network & Internet Settings"

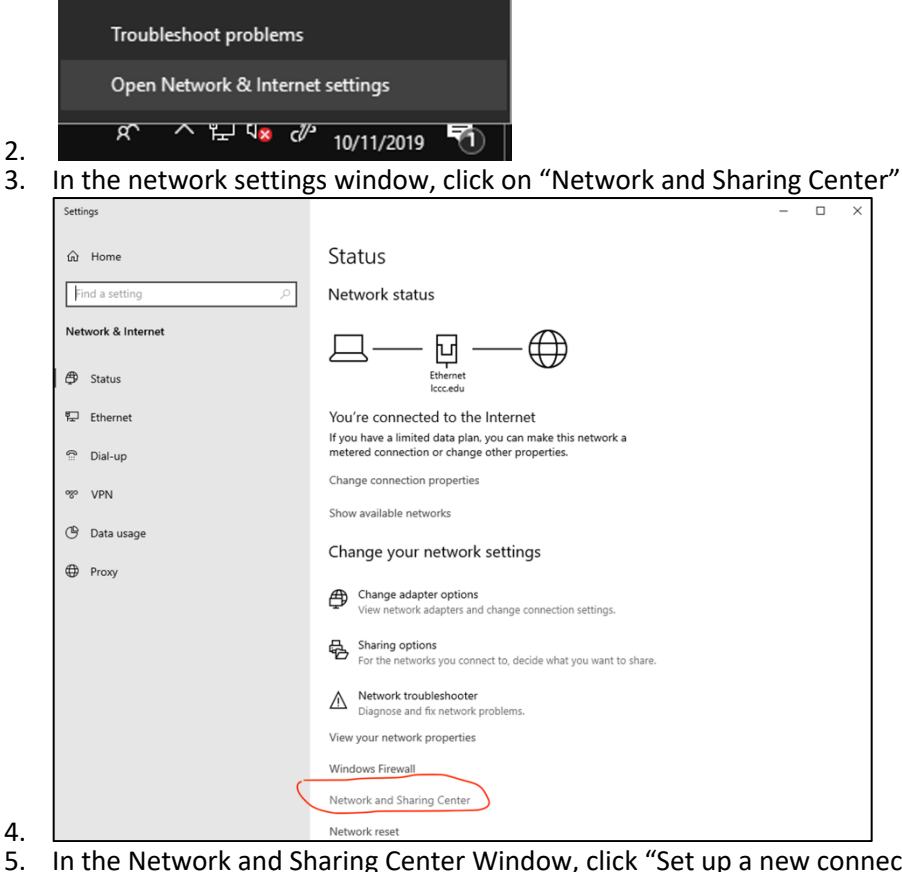

In the Network and Sharing Center Window, click "Set up a new connection or network." Network and Sharing Center ← → v ↑ • Control Panel > All Control Panel Items > Network and Sharing Center View your basic network information and set up connections Control Panel Home View your active networks Change adapter settings You are currently not connected to any networks. Change advanced sharing settings Change your networking settings -

<u>et up a new connection or network </u>

 $\left| \rule{0pt}{2.5pt} \right|$  Troubleshoot problems

Set up a broadband, dial-up, or VPN connection; or set up a router or access point.

Diagnose and repair network problems, or get troubleshooting information.

6. In the Set Up a Connection or Network window, select "Manually connect to a wireless network," and click Next.

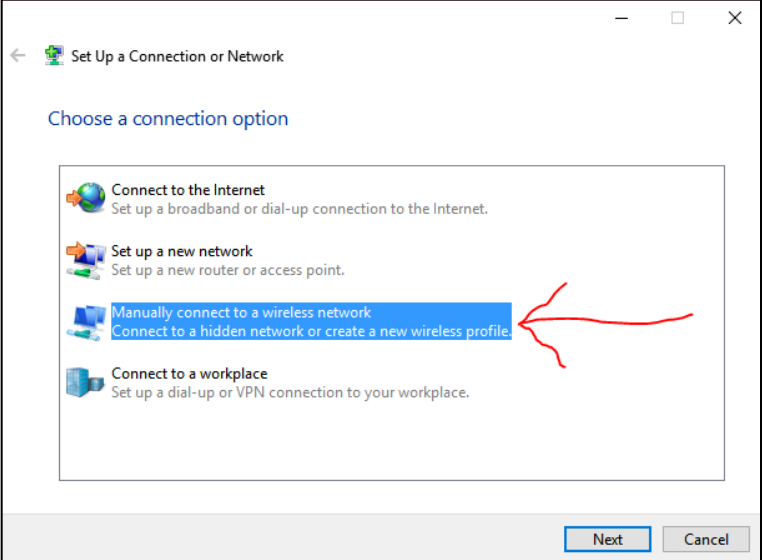

- 7. On the next screen when asked to enter information, enter below:
	- a. Network name: LCCC-Student
	- b. Security type: WPA2-Enterprise
	- c. Encryption type: AES
- 8. It is recommended to "check" the boxes for "Start this connection automatically," and "Connect even if the network is not broadcasting." Click Next.

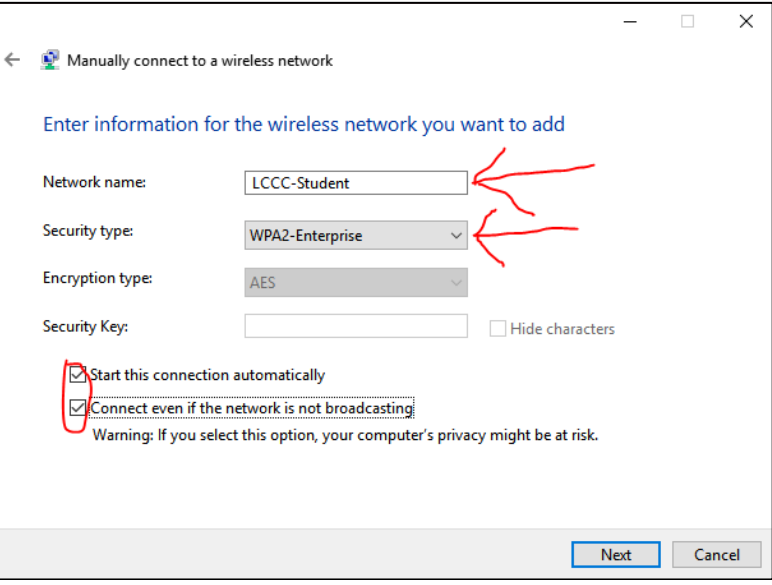

9. At the Successfully added screen, click "Change connection settings."

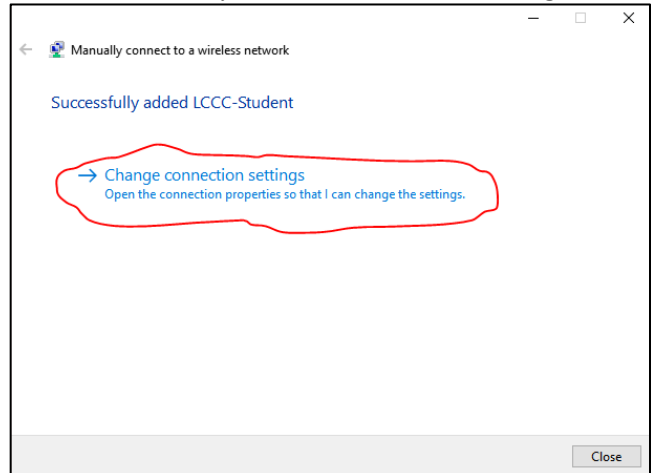

10. On the LCCC-Student Wireless Network Properties windows, in the Connection tab, it is recommended to check the box for Connect automatically when "Connect even if the network is not broadcasting its name (SSID)." Click the Security tab.

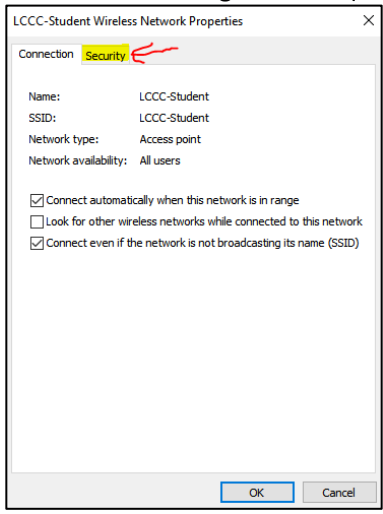

11. On the Security Tab, it is recommended to check "Remember my credentials for this connection each time I'm logged on." Click on the Settings button for Microsoft Protected EAP (PEAP).

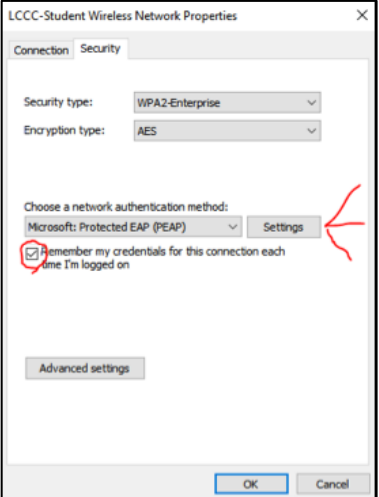

12. Un-check "Verify the server's identity by validating the certificate." Click on the Configure… button for Secured password (EAP-MSCHAP v2).

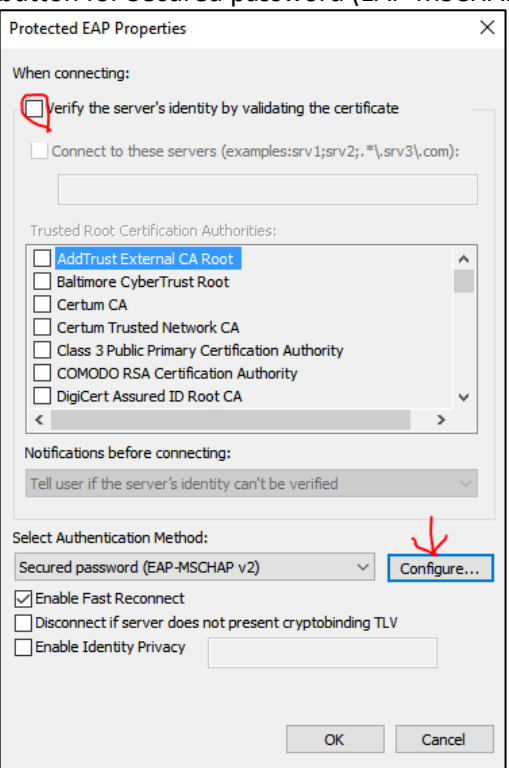

13. Un-Check "Automatically use my Windows logon name and password (and domain if any)." Then click OK, and then OK on the previous window.

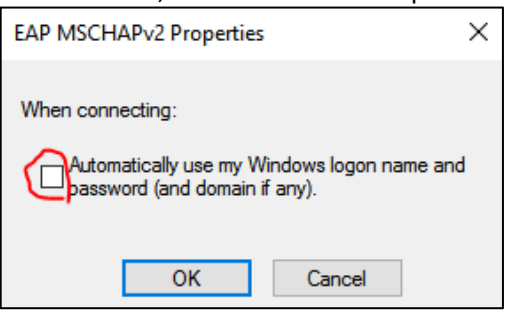

14. On the LCCC-Student Wireless Network Properties windows, click the Advanced settings button.

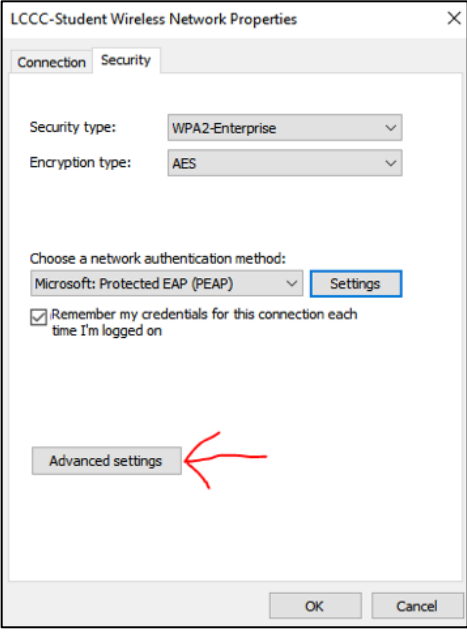

15. On the Advanced settings window, in the 802.1X settings tab, check the box for "Specify authentication mode:" and make sure "User or computer authentication" is selected from the drop down. Then click Ok, Ok from the Properties window, Close from the "Manually connect to wireless network window," and you can close the "Network and Sharing Center" and network settings windows.

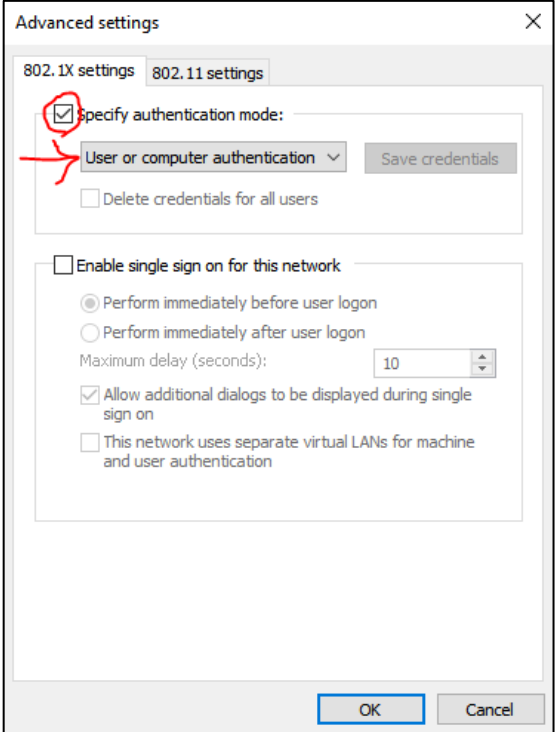

16. At this point a Windows Security popup may appear, if it does go to the next step. If not select the WiFi icon on the task bar, select LCCC-Student network, and click connect.

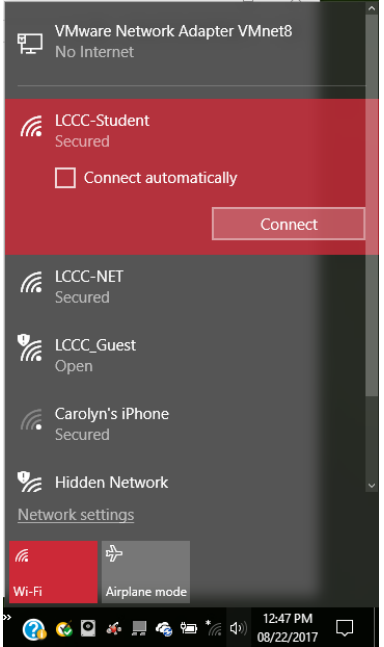

17. In the Windows Security popup window, enter your Portal ID and password, then click OK.

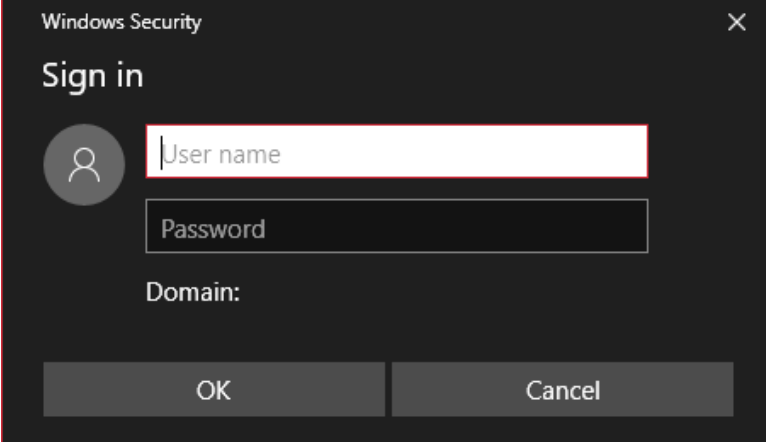

- 18. After a moment, you should now be connected to the LCCC-Student network. If the WiFi icon is white with no symbols, the connection should be established. Try browsing the internet to verify the connection.
- 19. If you have issues connecting to LCCC-Student, please contact IT support.